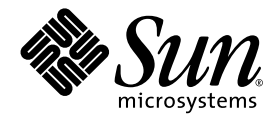

# <span id="page-0-0"></span>Sun StorEdge™ 2G FC PCI 雙通道網路配接卡安裝指南

Sun Microsystems, Inc. www.sun.com

文件號碼 817-0047-11 2006 年 4 月,修訂版 A

請將您對本文件的意見提交至:www.sun.com/hwdocs/feedback

Copyright 2006 Sun Microsystems, Inc., 901 San Antonio Road • Palo Alto, CA 94303-4900 USA. 版權所有。

本文件及相關產品在限制其使用、複製、發行以及反編譯的授權下發行。未經 Sun 及其授權人 (如果有) 事先的書面許可,不得使用任何方法、 任何形式來複製本產品或文件的任何部分。協力廠商軟體,包括字型技術,其版權歸 Sun 供應商所有,經授權後使用。

本產品中的某些部分可能源自加州大學授權的 Berkeley BSD 系統的開發成果。UNIX 是在美國及其他國家/地區的註冊商標,已獲得 X/Open Company, Ltd. 專屬授權。Netscape Communicator™ 適用下列公告:Copyright 1995 Netscape Communications Corporation. 版權所有。

Sun、Sun Microsystems、Sun 標誌、AnswerBook2、docs.sun.com、Sun Enterprise、SunVTS、StorEdge 與 Solaris 是 Sun Microsystems, Inc. 在美國及其他國家/地區的商標、註冊商標或服務商標。所有 SPARC 商標都是 SPARC International, Inc. 在美國及其他國家/地區的商標和 註冊商標,經授權後使用。凡具有 SPARC 商標的產品都是採用 Sun Microsystems, Inc. 所開發的架構。

OPEN LOOK 與 Sun™ Graphical User Interface (Sun 圖形化使用者介面) 都是由 Sun Microsystems Inc. 為其使用者與授權者所開發的技術。 Sun 感謝 Xerox 公司在研究和開發視覺化或圖形化使用者介面之概念上,為電腦工業所做的開拓性貢獻。Sun 已向 Xerox 公司取得 Xerox 圖形 化使用者介面之非獨占性授權,該授權亦適用於使用 OPEN LOOK GUI 並遵循 Sun 書面授權合約的 Sun 公司授權者。

限定權利:美國政府使用、複製或發行本產品應遵守 FAR 52.227-14(g)(2)(6/87)、 FAR 52.227-19(6/87) 或 DFAR 252.227-7015(b)(6/95)、 DFAR 227.7202-3(a) 文件中的適用條款。

本文件以其「 原狀 」提供,對任何明示或暗示的條件、陳述或擔保,包括對適銷性、特定用途的適用性或非侵權性的暗示性保證,均不承擔任 何責任,除非此免責聲明的適用範圍在法律上無效。

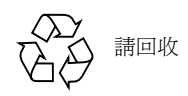

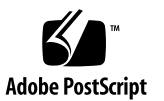

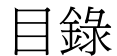

### **[1. Regulatory Compliance Statements 1–v](#page-4-0)**

### **2.** [安全規範遵循說明](#page-6-0) **1–vii**

[前言](#page-10-0) **3**

使用 [UNIX](#page-10-1) 指令 3

[印刷排版慣例](#page-11-0) 4

Shell [提示符號](#page-11-1) 4

[相關文件](#page-12-0) 5

[線上存取](#page-12-1) Sun 文件 5

[協力廠商網站](#page-12-2) 5

連絡 Sun [技術支援](#page-13-0) 6

Sun [歡迎您提出寶貴意見](#page-13-1) 6

- **3.** [安裝](#page-14-0) **3–1**
	- 1.1 [軟體需求](#page-14-1) 3–1

1.1.1 [裝置驅動程式](#page-14-2) 3–1

- 1.2 [所需的工具與設備](#page-15-0) 3–2
- 1.3 [安裝準備工作](#page-16-0) 3–3
	- [1.3.1 Sun Enterprise](#page-16-1) 系統 3–3
	- [1.3.2 Sun StorEdge A5x00](#page-17-0) 安裝的準備工作 3–4
- 1.4 [安裝主機配接卡](#page-19-0) 3–6
- 1.5 [對安裝進行測試](#page-23-0) 3–10
	- [1.5.1 SunVTS 3–10](#page-23-1)

1.5.2 [測試程序](#page-23-2) 3–10

- **A.** [規格](#page-26-0) **4–1**
	- [A.1 PCI](#page-26-1)  $\neq$  4–1
	- A.2 [光纖通道介面規格](#page-26-2) 4–1
	- A.3 [效能規格](#page-27-0) 4–2
	- A.4 [電力需求](#page-27-1) 4–2
	- A.5 [實體尺寸](#page-28-0) 4–3
	- A.6 [法規規範遵循](#page-28-1) 4–3
	- A.7 PCI [邊緣連接器針腳定義:](#page-29-0)32 位元卡 4–4
	- A.8 PCI [邊緣連接器針腳定義:](#page-31-0)64 位元卡 4–6

#### **B.** [從網路配接卡啟動](#page-34-0) **5–1**

- B.1 [網路安裝方法](#page-35-0) 5–2
	- B.1.1 [網路安裝方法簡介](#page-35-1) 5–2
	- B.1.2 設定啟動/[安裝伺服器](#page-36-0) 5–3
	- B.1.3 [修改啟動影像](#page-38-0) 5–5
	- B.1.4 [設定用戶端](#page-39-0) 5–6
- B.2 [傾印與復原方法](#page-41-0) 5–8
	- B.2.1 [傾印與復原方法簡介](#page-41-1) 5–8
	- B.2.2 [比照暫時開機磁碟分割新的開機磁碟](#page-42-0) 5–9
	- B.2.3 [在新開機磁碟上建立檔案系統](#page-50-0) 5–17
	- B.2.4 建立新的啓動檔案 5-18

## Regulatory Compliance Statements

<span id="page-4-0"></span>Your Sun product is marked to indicate its compliance class:

- Federal Communications Commission (FCC) USA
- Industry Canada Equipment Standard for Digital Equipment (ICES-003) Canada
- Voluntary Control Council for Interference (VCCI) Japan
- Bureau of Standards Metrology and Inspection (BSMI) Taiwan

Please read the appropriate section that corresponds to the marking on your Sun product before attempting to install the product.

### FCC Class A Notice

This device complies with Part 15 of the FCC Rules. Operation is subject to the following two conditions:

- 1. This device may not cause harmful interference.
- 2. This device must accept any interference received, including interference that may cause undesired operation.

**Note:** This equipment has been tested and found to comply with the limits for a Class A digital device, pursuant to Part 15 of the FCC Rules. These limits are designed to provide reasonable protection against harmful interference when the equipment is operated in a commercial environment. This equipment generates, uses, and can radiate radio frequency energy, and if it is not installed and used in accordance with the instruction manual, it may cause harmful interference to radio communications. Operation of this equipment in a residential area is likely to cause harmful interference, in which case the user will be required to correct the interference at his own expense.

**Shielded Cables:** Connections between the workstation and peripherals must be made using shielded cables to comply with FCC radio frequency emission limits. Networking connections can be made using unshielded twisted-pair (UTP) cables.

**Modifications:** Any modifications made to this device that are not approved by Sun Microsystems, Inc. may void the authority granted to the user by the FCC to operate this equipment.

### FCC Class B Notice

This device complies with Part 15 of the FCC Rules. Operation is subject to the following two conditions:

- 1. This device may not cause harmful interference.
- 2. This device must accept any interference received, including interference that may cause undesired operation.

**Note:** This equipment has been tested and found to comply with the limits for a Class B digital device, pursuant to Part 15 of the FCC Rules. These limits are designed to provide reasonable protection against harmful interference in a residential installation. This equipment generates, uses and can radiate radio frequency energy and, if not installed and used in accordance with the instructions, may cause harmful interference to radio communications. However, there is no guarantee that interference will not occur in a particular installation. If this equipment does cause harmful interference to radio or television reception, which can be determined by turning the equipment off and on, the user is encouraged to try to correct the interference by one or more of the following measures:

- Reorient or relocate the receiving antenna.
- Increase the separation between the equipment and receiver.
- Connect the equipment into an outlet on a circuit different from that to which the receiver is connected.
- Consult the dealer or an experienced radio/television technician for help.

**Shielded Cables:** Connections between the workstation and peripherals must be made using shielded cables in order to maintain compliance with FCC radio frequency emission limits. Networking connections can be made using unshielded twisted pair (UTP) cables.

**Modifications:** Any modifications made to this device that are not approved by Sun Microsystems, Inc. may void the authority granted to the user by the FCC to operate this equipment.

### ICES-003 Class A Notice - Avis NMB-003, Classe A

This Class A digital apparatus complies with Canadian ICES-003. Cet appareil numérique de la classe A est conforme à la norme NMB-003 du Canada.

### ICES-003 Class B Notice - Avis NMB-003, Classe B

This Class B digital apparatus complies with Canadian ICES-003. Cet appareil numérique de la classe B est conforme à la norme NMB-003 du Canada.

### VCCI 基準について

### クラスAVCCI基準について

クラスAVCCIの表示があるワークステーションおよびオプション製品は、クラスA情報技 術装置です。これらの製品には、下記の項目が該当します。

この装置は、情報処理装置等電波障害自主規制協議会(VCCI)の基準に基づくクラス A情報技術装置です。この装置を家庭環境で使用すると電波妨害を引き起こすことが あります。この場合には使用者が適切な対策を講ずるよう要求されることがあります。

クラスBVCCI 基準について

クラスBVCCIの表示 |VC があるワークステーションおよびオプション製品は、クラ スB情報技術装置です。これらの製品には、下記の項目が該当します。

この装置は、情報処理装置等電波障害自主規制協議会(VCCI)の基準に基づくクラス B情報技術装置です。この装置は、家庭環境で使用することを目的としていますが、 この装置がラジオやテレビジョン受信機に近接して使用されると、受信障害を引き起 こすことがあります。取扱説明書に従って正しい取り扱いをしてください。

## <span id="page-6-0"></span>安全規範遵循說明

開始其他程序之前,請先閱讀本小節。以下內容為安裝 Sun Microsystems 產品時需要遵循之安全防範措施。

### 安全防範措施

為了安全起見,安裝設備時,請遵循以下安全防範措施:

- 遵循設備上標記的所有注意事項和說明。
- 確保電源的電壓和頻率與設備的電力額定值標籤上所標 示之電壓和頻率相符。
- 請勿將任何物體放在設備的開口處。可能存在危險電壓。 導電的外來物體會導致短路,從而引起火災、觸電或設 備損壞。

### 符號

本書中可能出現下列符號:

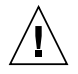

注意 **–** 有對人體造成傷害並損壞設備的風險。 請按說明操作。

注意 **–** 灼熱表面請勿碰觸。表面溫度很高,碰 觸它易對人體造成傷害。

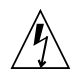

注意 **–** 存在危險電壓。要降低觸電和危及人身 安全的風險,請按說明操作

開啟 **–** 供應系統交流電源。

請根據不同類型之裝置的電源開關選用下列其中一個符號:

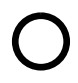

關閉 **–** 切斷系統交流電源。

待機 **–** 開啟 / 待機開關處於待機位置。

### 設備改造

切勿對設備的機械或電器部分進行改造。對於經擅自改造的 Sun 產品的法規規範遵循, Sun Microsystems 概不負責。

### Sun 產品的放置

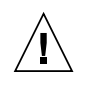

注意 **–** 切勿阻塞或覆蓋 Sun 產品的開口處。請 勿將 Sun 產品放置在暖器裝置或熱風出口處附 近。如果不遵守這些原則,會因溫度過高,影 響 Sun 產品的穩定性。

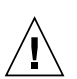

注意 – 依照 DIN 45 635 Part 1000 的定義,工 作場所的噪音不得超過 70 分貝。

### SELV 規範遵循

I/O 連接的安全狀況符合 SELV 要求。

#### 電源線連接

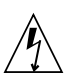

注意 **–** Sun 產品在設計上需要使用帶有接地中 性導體的單相電源系統。為降低觸電的風險,切 勿將 Sun 產品接入其他類型的電源系統。如果不 確定所在建築物的電源供應系統類型,請聯絡設 備管理員或合格的電工。

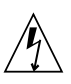

注意 **–** 電源線的電流額定值並不全都相同。家用 延長線不具備過載保護功能,不適用於電腦系 統。切勿將家用延長線用於 Sun 產品。

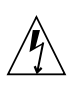

注意 **–** Sun 產品附有接地類型的 (三線) 電源 線。為降低觸電的風險,請務必將電源線插在 接地的電源插座上。

以下注意事項僅適用於具有 「待機」電源開關的裝置:

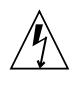

注意 **–** 本產品的電源開關僅具有待機類型裝置 的功能。電源線是該系統的主要斷電裝置。請務 必將電源線插入系統附近便於使用的接地電源 插座。從系統機架移除電源供應器後,切勿連接 電源線。

### 鋰電池

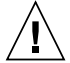

注意 **–** 在 Sun CPU 板上的即時時鐘內,有一個 內建的鋰電池:SGS No. MK48T59Y、 MK48TXXB-XX、MK48T18-XXXPCZ、 M48T59W-XXXPCZ 或 MK48T08。客戶請勿自 行更換這些電池。如果處理不當可能會爆炸。 請勿將電池丟入火中。請勿拆開電池或嘗試將 它充電。

電池組

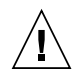

注意 **–** Sun StorEdge 2G FC PCI 雙通道網路配 接卡裝置中有一顆密封的鉛酸電池。可攜式能源 產品編號:TLC02V50。如果電池組處理不當或 更換錯誤,會有爆炸的危險。只能使用相同類型 的 Sun Microsystems 電池組來替換。請勿拆開 電池或嘗試在系統外充電。請勿將電池丟入火 中。請依當地法規妥善處理電池。

### 系統裝置外殼

您必須先卸下 Sun 電腦系統裝置的外殼,才能加裝介面卡、 記憶體或內部儲存裝置。請務必先蓋上頂蓋,再開啓電腦系 統電源。

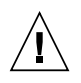

注意 **–** 請不要對頂蓋未處於正確位置的 Sun 產 品進行操作。不遵守此防範措施可能造成人身傷 害以及導致系統損壞。

雷射規範遵循公告 使用雷射技術的 Sun 產品皆符合 1 類雷射需求。

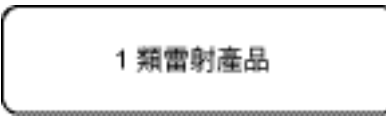

### CD-ROM

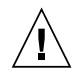

注意 **–** 未依此處規定的程序進行控制、調整或 執行,可能造成輻射曝露的危險情形。

GOST-R 認證標記

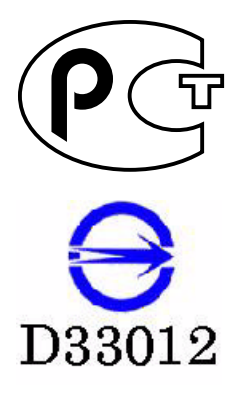

### **Declaration of Conformity**

Compliance Model Number: Crystal2A

Product Family Name: Sun StorEdge 2G PCI Dual Fibre Channel Host Adapter (SG-XPCI2FC-QF2-Z)

#### **EMC**

USA - FCC Class B

This equipment complies with Part 15 of the FCC Rules. Operation is subject to the following two conditions:

1) This equipment may not cause harmful interference.

2) This equipment must accept any interference that may cause undesired operation.

#### **European Union**

This equipment complies with the following requirements of the EMC Directive 89/336/EEC: *As Telecommunication Network Equipment (TNE) in both Telecom Centers and Other Than Telecom Centers per (as applicable):* EN300-386 V.1.3.2 (2003-05) Required Limits: EN 55022:1994 +A1:1995 +A2:1997 Class B EN 61000-3-2:2000 Pass EN 61000-3-3:1995 +A1:2000 Pass IEC 61000-4-2 6 kV (Direct), 8 kV (Air) IEC 61000-4-3 3 V/m 80-1000MHz, 10 V/m 800-960 MHz and 1400-2000 MHz IEC 61000-4-4 1 kV AC and DC Power Lines, 0.5 kV Signal Lines IEC 61000-4-5 2 kV AC Line-Gnd, 1 kV AC Line-Line and Outdoor Signal Lines, 0.5 kV Indoor Signal Lines > 10m. IEC 61000-4-6 3 V

As Information Technology Equipment (ITE) Class B per (as applicable): EN 55022:1994 +A1:1995 + A2:1997 Class B

EN 61000-3-2:2000 Pass

IEC 61000-4-11 Pass

EN 61000-3-3:1995 +A1:2000 Pass

EN 55024:1998 +A1: 2001 +A2:2003 Required Limits

IEC 61000-4-11 Pass

IEC 61000-4-2 4 kV (Direct), 8 kV (Air) IEC 61000-4-3 3 V/m IEC 61000-4-4 1 kV AC Power Lines, 0.5 kV Signal and DC Power Lines IEC 61000-4-5 1 kV AC Line-Line and Outdoor Signal Lines, 2 kV AC Line-Gnd, 0.5 kV DC Power Lines IEC 61000-4-6 3 V IEC 61000-4-8 1 A/m

#### **Safety**

*This equipment complies with the following requirements of Low Voltage Directive 73/23/EEC.* EC Type Examination Certificates: EN 60950-1:2001, 1st Edition TÜV Rheinland Certificate No. IIEC 60950-1:2001, 1st Edition CB Scheme Certificate No. Evaluated to all CB Countries UL 60950-1:2003, 1st Edition, CSA C22.2 No. 60950-1-03 File:

**Supplementary Information:** This product was tested and complies with all the requirements for the CE Mark. This equipment complies with the Restriction of Hazardous Substances (RoHS) directive 2002/95/EC.

/S/ /S/

Worldwide Compliance Office **Program Manager/Quality Systems** Sun Microsystems, Inc. Sun Microsystems Scotland, Limited 4150 Network Circle, MPK15-102 Blackness Road, Phase I, Main Bldg Santa Clara, CA 95054, USA Springfield, EH49 7LR Tel: 650-786-3255 Scotland, United Kingdom Fax: 650-786-3723 Tel: +44 1 506 672 539

**\_\_\_\_\_\_\_\_\_\_\_\_\_\_\_\_\_\_\_\_\_\_\_\_\_\_\_\_\_\_\_\_\_\_\_\_\_\_\_\_\_\_\_\_ \_\_\_\_\_\_\_\_\_\_\_\_\_\_\_\_\_\_\_\_\_\_\_\_\_\_\_\_\_\_\_\_\_\_\_\_\_\_\_\_\_\_\_** Dennis P. Symanski DATE Donald Cameron DATE Fax: +44 1 506 670 011

### **Declaration of Conformity**

Compliance Model Number: Crystal2A

Product Family Name: 2G PCI Dual FC Network Adapter (X6768A)

### **EMC**

USA - FCC Class B

This equipment complies with Part 15 of the FCC Rules. Operation is subject to the following two conditions:

1) This equipment may not cause harmful interference.

2) This equipment must accept any interference that may cause undesired operation.

#### **European Union**

This equipment complies with the following requirements of the EMC Directive 89/336/EEC: *As Telecommunication Network Equipment (TNE) in both Telecom Centers and Other Than Telecom Centers per:* EN300-386 V.1.3.1 (09-2001) Required Limits (as applicable)::

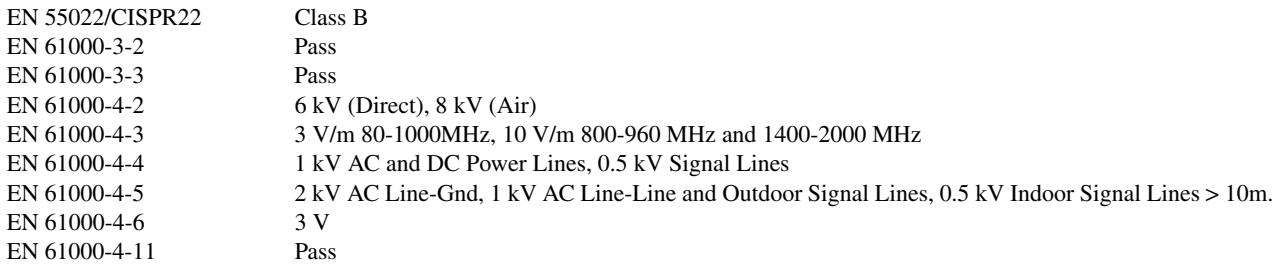

#### As Information Technology Equipment (ITE) Class B per:

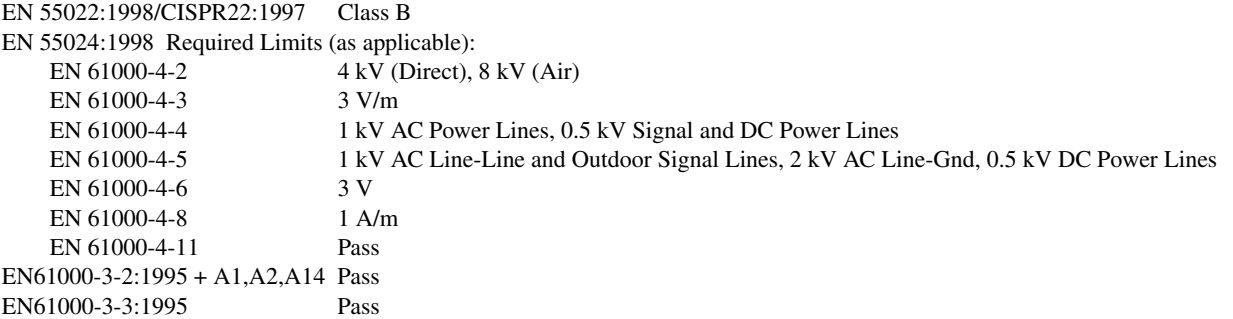

#### **Safety**

*This equipment complies with the following requirements of Low Voltage Directive 73/23/EEC.*

**Supplementary Information:** This product was tested and complies with all the requirements for the CE Mark.

**\_\_\_\_\_\_\_\_\_\_\_\_\_\_\_\_\_\_\_\_\_\_\_\_\_\_\_\_\_\_\_\_\_\_\_\_\_\_\_\_\_\_\_\_ \_\_\_\_\_\_\_\_\_\_\_\_\_\_\_\_\_\_\_\_\_\_\_\_\_\_\_\_\_\_\_\_\_\_\_\_\_\_\_\_\_\_\_**

/S/ /S/

Manager, Compliance Engineering **Compliance Engineering** Quality Process Manager Sun Microsystems, Inc. Sun Microsystems Scotland, Limited 901 San Antonio Road, MPK15-102 Springfield, Linlithgow, Palo Alto, CA 94303-4900, USA West Lothian, EH49 7LR Tel: 650-786-3255 Scotland, United Kingdom

Dennis P. Symanski DATE Fraser Marshall DATE Tel: +44 1 506 672 606 Fax: +44 1 506 670 400

<span id="page-10-0"></span>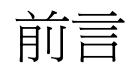

「Sun StorEdge™ 2G FC PCI 雙通道網路配接卡安裝指南」將說明如何安裝 Sun StorEdge 2G FC PCI 雙通道網路配接卡。這些說明是專為有經驗的系統管理員或訓練 有素的服務提供者設計的。

# <span id="page-10-1"></span>使用 UNIX 指令

本文件有可能不包括介紹基本的 UNIX® 指令和操作程序,如關閉系統、啓動系統與配置 裝置。

若需此類資訊,請參閱以下文件:

- **F** Solaris Handbook for Sun Peripherals **」**
- Solaris™ 軟體環境的 AnswerBook™ 線上文件
- 系統隨附的軟體文件

# <span id="page-11-0"></span>印刷排版慣例

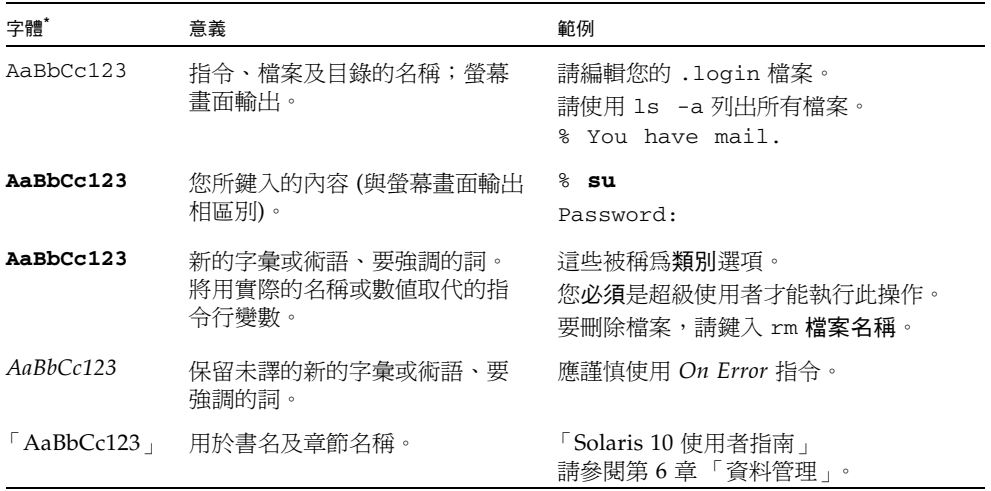

\* 瀏覽器中的設定可能會與這些設定不同。

## <span id="page-11-1"></span>Shell 提示符號

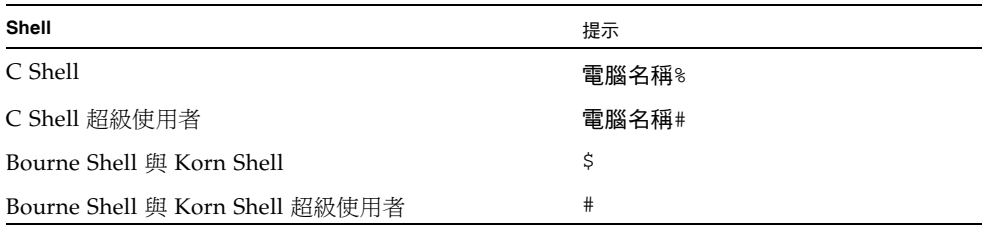

# <span id="page-12-0"></span>相關文件

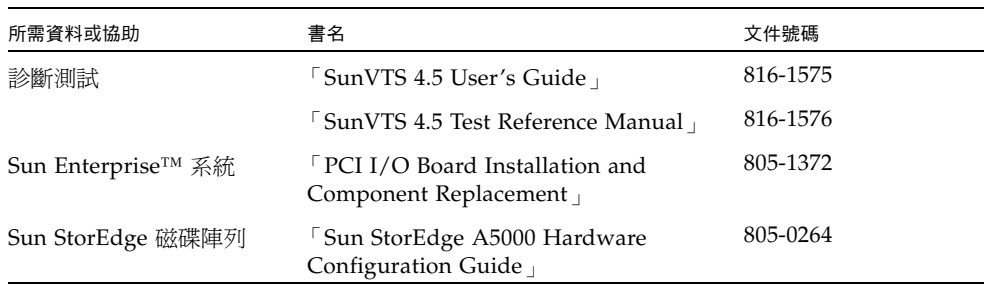

## <span id="page-12-1"></span>線上存取 Sun 文件

您可以在下列網站檢視、列印或購買各種 Sun 文件 (包括本土化版本):

<http://www.sun.com/documentation>

# <span id="page-12-2"></span>協力廠商網站

Sun 對於本文件中所提及之協力廠商網站的使用不承擔任何責任。Sun 對於此類網站或 資源中的 (或透過它們所取得的) 任何內容、廣告、產品或其他材料不做背書,也不承擔 任何責任。對於因使用或依靠此類網站或資源中的 (或透過它們所取得的) 的任何內容、 產品或服務而造成的或連帶產生的實際或名義上之損壞或損失,Sun 概不負責,也不承 擔任何責任。

# <span id="page-13-0"></span>連絡 Sun 技術支援

在美國地區若需安裝或使用此產品的協助,請致電 1-800-USA-4SUN,或連線至: http://www.sun.com/service/contacting/index.html

# <span id="page-13-1"></span>Sun 歡迎您提出寶貴意見

Sun 致力於提高文件品質,因此誠心歡迎您提出意見與建議。請至下列網址提出您對本 文件的意見:

<http://www.sun.com/hwdocs/feedback>

請隨函附上文件書名與文件號碼:

「[Sun StorEdge™ 2G FC PCI](#page-0-0) 雙通道網路配接卡安裝指南」, 文件號碼 817-0047-11。

第 **1** 章

<span id="page-14-0"></span>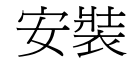

「Sun StorEdge 2G FC PCI 雙通道網路配接卡安裝指南」將說明如何在系統中安裝 Sun StorEdge 2G FC PCI 雙通道網路配接卡。這些說明是專為有經驗的系統管理員或訓練 有素的服務提供者設計的。

## <span id="page-14-1"></span>1.1 軟體需求

### <span id="page-14-2"></span>1.1.1 裝置驅動程式

如需此 HBA 支援的作業系統 (例如,Solaris x86、Linux 與 Windows) 的完整清單, 請參閱版本說明。支援 Sun StorEdge 2G FC PCI 雙通道網路配接卡裝置驅動程式的最 低 Solaris™ SPARC 作業環境發行版本是 Solaris 8 更新版 4。

所有的驅動程式均未隨附於 Solaris 8 SPARC 作業環境。請參閱 「Sun StorEdge 2G FC PCI 雙通道網路配接卡版本說明」以取得套裝軟體和修補程式清單,以及下載這些 程式的說明。

備註 **–** 若未安裝必要的套裝軟體與修補程式,則無法使用網路配接卡。

- 安裝套裝軟體與修補程式後,Sun StorEdge 2G FC PCI 雙通道網路配接卡的裝置路 徑將類似於 /devices/pci@b,2000/pci@2/SUNW,qlc@*x*
- 這些節點下將會有兩個 qlc 驅動程式實例,此驅動程式的裝置節點類似於: /devices/pci@b,2000/pci@2/SUNW,qlc@*x*/fp@0,0
- qlc 驅動程式也有一個用於管理的 devct1 節點,名稱類似如下 /devices/pci@b,2000/pci@2/SUNW,qlc@*x*,1/fp@0,0:devctl
- 對於已找到的裝置,系統會根據裝置的 WWN 建立節點。對於 2100002037182670 的 WWN,裝置路徑類似於 /devices/pci@b,2000/pci@2/SUNW,qlc@*x*/fp@0,0/ ssd@2100002037182670,0:a
- 請連線至 http://www.sun.com/products-n-solutions/hardware/docs 網站,按一下[Storage],再按[Adapters],然後閱讀「Sun StorEdge 2G FC PCI Dual Channel Network Adapter Release Notes」以取得軟體修補程式 ID。
- 請連線至 「Sun StorEdge 2G FC PCI Dual Channel Network Adapter Release Notes」中所列的 URL 下載光纖通道傳輸裝置驅動程式的修補程式;如需進行更新, 請連線至:http://sunsolve.sun.com。

# <span id="page-15-0"></span>1.2 所需的工具與設備

您可能需要訂購光纖纜線。可以訂購以下長度的光纖纜線:

- 0.4 公尺,零件編號 X9721
- 2 公尺,零件編號 X9722
- 5 公尺,零件編號 X9723A
- 15 公尺,零件編號 X9724
- SC-SC 聯結器 X9720A

您還需要:

- 2 號十字螺絲起子
- 抗靜電護腕帶
- 防靜電護墊

# <span id="page-16-0"></span>1.3 安裝準備工作

## <span id="page-16-1"></span>1.3.1 Sun Enterprise 系統

Sun StorEdge 2G FC PCI 雙通道網路配接卡不支援 JTAG。當您在 Sun Enterprise™ 系 統內安裝 PCI 主機配接卡時,請確定對應的 PCI 擴充卡已移除 JTAG 跳接器 (圖 1-1)。

備註 **–** 若安裝了 JTAG 跳接器,不僅在 POST (開機自我測試) 期間無法識別或初始化 PCI I/O板,隨後作業系統也無法辨識它。

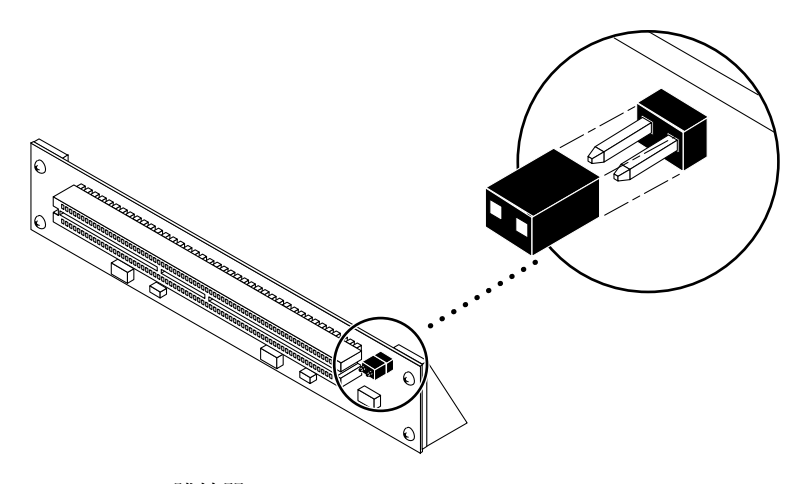

圖 **1-1** JTAG 跳接器

## <span id="page-17-0"></span>1.3.2 Sun StorEdge A5*x*00 安裝的準備工作

**1.** 請使用陣列的前方面板模組 **(FPM)** 以確保介面卡的韌體層級至少為 **1.05**。

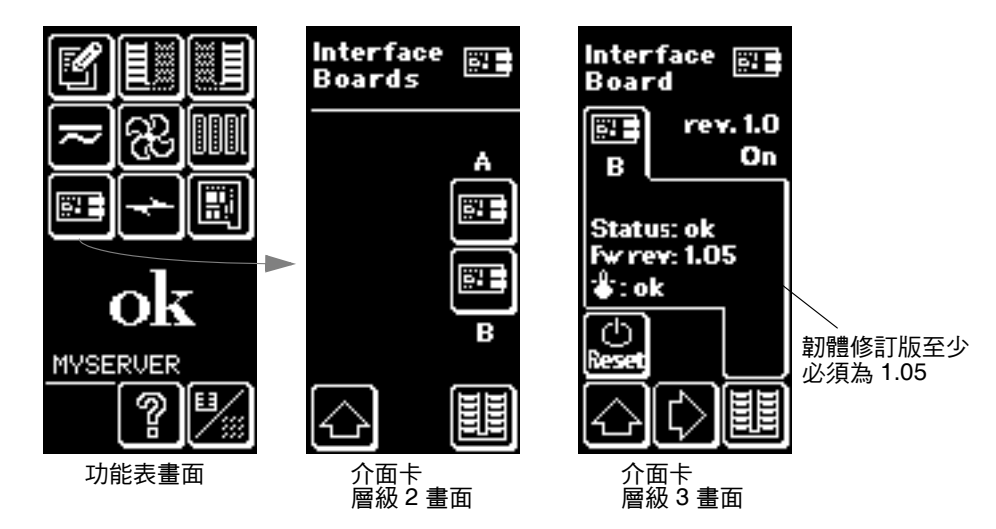

圖 **1-2** 檢查 Sun StorEdge A5*x*00 陣列介面卡韌體層級

若韌體層級小於 1.05,則必須先使用基於 Sbus 的主機系統,再將陣列連接至 Sun StorEdge PCI 雙光纖通道主機配接卡。步驟 3 中說明了如何取得升級修補程式。

**2.** 確定您所使用的 **Solaris™** 作業環境版本。

查看 /etc/release 檔案,並確定所安裝的作業環境至少為 Solaris 8。若您沒有 /etc/release 檔案,則可能需要至少將作業環境升級為 Solaris 8。

- **3.** 取得必要的軟體:
	- qlc 驅動程式
	- SunVTS™
	- **a.** 請連線至 http://docs.sun.com 網站,閱讀 「Sun StorEdge A5000 Installation Supplement」。
	- **b.** 請連線至 http://www.sun.com/products-n-solutions/hardware/docs 網站,按一下[Storage],再按[Adapters],並閱讀 「Sun StorEdge 2G FC PCI Dual Channel Network Adapter Release Notes」以取得軟體修補程式 **ID**。
	- **c.** 從 「Sun StorEdge 2G FC PCI Dual Channel Network Adapter Release Notes」中 所列的 **URL** 下載軟體修補程式,如需進行更新,請連線至: **http://sunsolve.sun.com**。

若無法存取這些網站,請連絡支援服務提供者。

備註 **–** 請確實閱讀每個修補程式的讀我檔案,並遵循其中的說明進行操作。

- **4.** 以超級使用者身份登入系統。
- **5.** 檢查系統上是否已安裝 SUNWses、SUNWssad 與 SUNWvts 等套裝軟體。 請針對上述各個修補程式使用 /usr/bin/pkginfo 指令與 grep。例如:

# **/usr/bin/pkginfo | grep SUNWvts** system SUNWvts Online Validation Test Suite

若缺少其中任一項修補程式,可從 Solaris 作業環境發行的 「Updates for Solaris Operating Environment」取得所有修補程式。

**6.** 退出作業環境。

如要通知線上的使用者系統即將關閉,請使用 shutdown 指令。否則,請使用 init 0 指令。請參閱這些指令之線上手冊或 Solaris AnswerBook 線上文件。

**7.** 關閉系統電源。

請參閱系統隨附的服務文件。

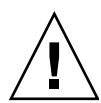

注意 **–** 此時請勿拔除電源線。因為此連線提供了接地路徑,從而可以安全移除及安裝 印刷電路板與各元件,不會對元件造成損壞。

**8.** 選擇要安裝主機配接卡的插槽。

請遵循系統隨附文件中的程序進行操作。

對於具有多個系統板的系統,還必須選取一個具有可用 PCI 插槽的系統板,並將之移 除。如需特定說明,請參閱系統文件。

**9.** 請將抗靜電護腕帶連結到您的手腕與系統機架的金屬元件上。

您和機架間的護腕帶可以提供必要的接地路徑,從而可以安全移除及安裝印刷電路板及 各元件,不會對元件造成損壞。

- 10. 對於具有待機類型的電源開關的系統,請拔除電源線。 待機類型的電源開關圖示為(1)。
- **11.** 開啟系統。

如需特定說明,請參閱系統文件。

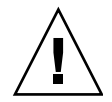

注意 **–** 如果在安裝時需要移除一個系統板,請將該系統板置於抗靜電護墊上以免受損。

# <span id="page-19-0"></span>1.4 安裝主機配接卡

**1.** 將兩個防塵蓋從 **2x5** 光學收發器 **(OT)** 的連接器上取下來 **(**圖 **1-3)**。

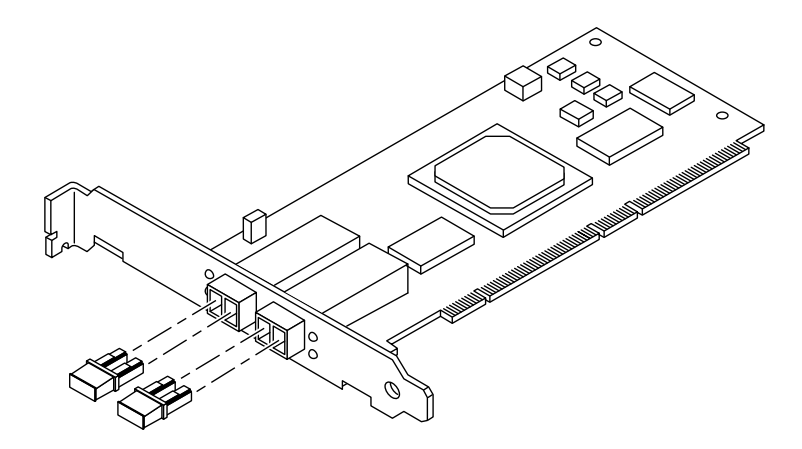

圖 **1-3** Sun StorEdge 2G FC PCI 雙通道網路配接卡防塵蓋

- **2.** 在您選擇的 **PCI** 插槽上安裝主機配接卡。 安裝的細節因系統不同而有所不同。如需特定說明,請參閱系統文件。
- **3.** 重組系統。

如需特定說明,請參閱系統文件。

**4.** 解下護腕帶。

**5.** 將光纖纜線連接器推入 **OT** 連接器中,直到發出 「卡嗒」一聲為止 **(**圖 **1-4)**。

注意 **–** 光纖纜線具有鍵控連接器,這些連接器只能插入 OT 連接器中,如圖 1-4 所示。

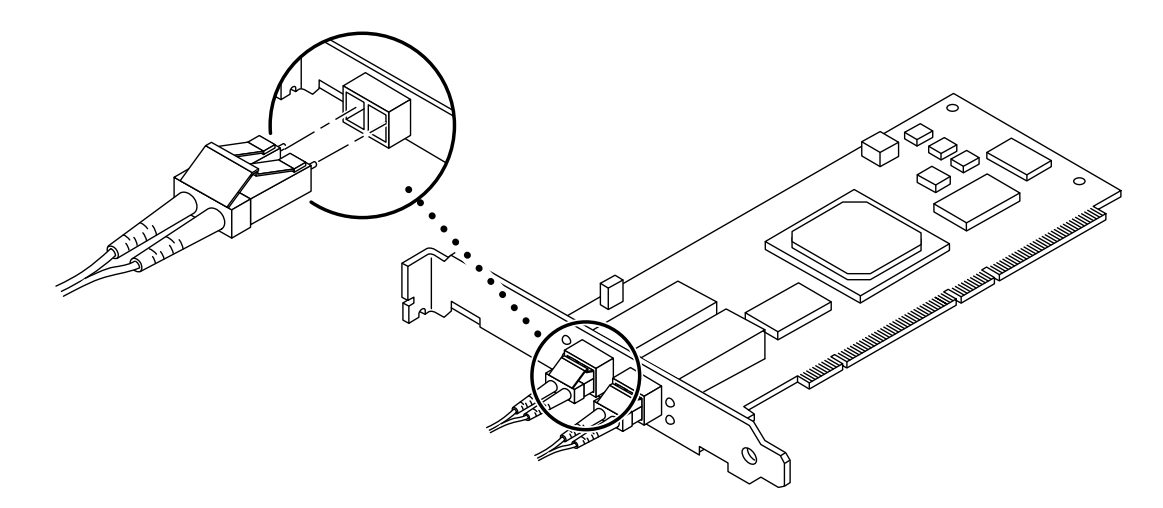

- 圖 **1-4** 將光纖纜線連接至 OT 連接器
- **6.** 將光纖纜線的另一端連接到陣列、開關或集線器等裝置上。

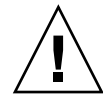

注意 **–** 在多重初始器的配置中,當 Sun StorEdge 2G FC PCI 雙通道網路配接卡直接連 接到 Sun StorEdge A5*x*00 時,主機配接卡上的每個連接埠都必須連接至 A5*x*00 的獨立 迴路中。

如需特定說明,請參閱裝置隨附的文件。

**7.** 依序開啟週邊設備與系統的電源。

備註 **–** 開啟系統電源時,主機匯流排配接卡上的 LED 指示燈可能會閃爍。這些 LED 僅用於工廠環境。

備註 **–** 若系統開始重新啟動,請按 Stop-A 鍵中斷重新啟動程序。

此時系統應顯示 ok 提示符號。若出現 > 提示符號,請鍵入 n 以切換至 ok 提示符號。

#### **8.** 請確定系統能夠識別主機配接卡。

請參閱第 1-8 [頁的程式碼範例](#page-21-0) 1-1 與第 1-9 [頁的程式碼範例](#page-22-0) 1-2。第 1-9 [頁的程式碼範](#page-22-0) 例 [1-2](#page-22-0) 接續第 1-8 [頁的程式碼範例](#page-21-0) 1-1。

<span id="page-21-0"></span>程式碼範例 **1-1** 系統辨識主機配接卡,第 1 部分

ok **show-devs** /counter-timer@f,1c00 /pci@f,2000 /pci@f,4000 /counter-timer@e,1c00 /fhc@e,f8800000 /pci@e,2000 /pci@e,4000 /counter-timer@b,3c00 /fhc@a,f8800000 /sbus@a,0 /counter-timer@3,3c00 /sbus@3,0 /fhc@2,f8800000 /disk-board@6,0 /SUNW,UltraSPARC-II@5,0 /SUNW,UltraSPARC-ii@4,0 /fhc@4,f8800000 /SUNW,UltraSPARC-II@1,0 /SUNW,UltraSPARC-11@0,0 /fhc@0,f8800000 /central@1f,0 /virtual-memory /memory@0,0 /aliases /options /openprom /chosen /packages /pci@f,4000/SUNW,isptwo@3 /pci@f,4000/SUNW,isptwo@3/st /pci@f,4000/SUNW,isptwo@3/sd /fhc@e,f8800000/sbus-speed@0,500000 /fhc@e,f8800000/eeprom@0,300000 /fhc@e,f8800000/flashprom@0,0 /fhc@e,f8800000/environment@0,400000 /fhc@e,f8800000/ac@0,1000000

程式碼範例 **1-1** 系統辨識主機配接卡,第 1 部分 **(**續**)**

/pci@e,2000/pci@2 /pci@e,2000/pci@2/SUNW,qlc@1 /pci@e,2000/pci@2/SUNW,qlc@1,1 /pci@e,2000/pci@2/SUNW,qlc@1/fp@0,0 /pci@e,2000/pci@2/SUNW,qlc@1/fp@0,0/disk /pci@e,2000/pci@2/SUNW,qlc@1,1/fp@0,0 /pci@e,2000/pci@2/SUNW,qlc@1,1/fp@0,0/disk

<span id="page-22-0"></span>程式碼範例 **1-2** 系統辨識主機配接卡,方法 A,第 2 部分

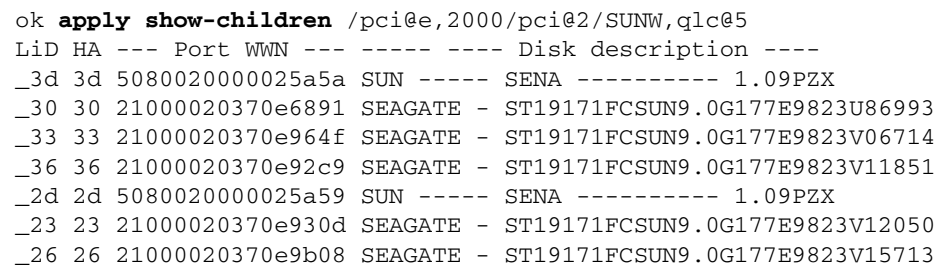

在第 1-9 [頁的程式碼範例](#page-22-0) 1-2 中,/pci@e,0/pci@1/pc1@1/SUNW,qlc@5 是 Sun StorEdge 2G FC PCI 雙通道網路配接卡上的一個連接埠,而磁碟則在 Sun StorEdge A5000 陣列中 (SENA)。

備註 **–** probe-scsi-all 指令在各平台上的表現都不相同,也不見得在所有狀況下都 會探測光纖通道裝置。此 probe-fcal-all 指令僅適用於 Sun Enterprise™ 系統。

**9.** 使用 boot -r 指令重新啟動系統。

# <span id="page-23-0"></span>1.5 對安裝進行測試

## <span id="page-23-1"></span>1.5.1 SunVTS

請參閱表 1-1 中的 SunVTS 文件。

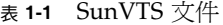

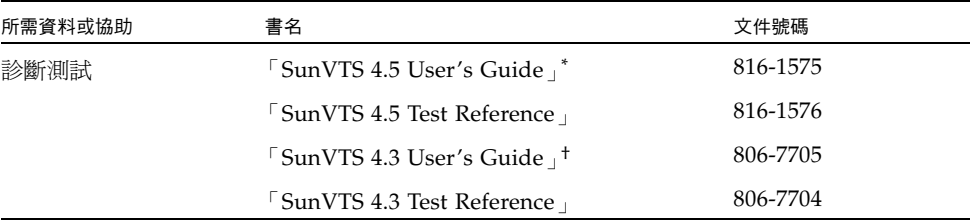

\* 在 Solaris 8 Update 6 作業環境中使用 SunVTS 4.5。

† 在 Solaris 8 Update 4 作業環境中使用 SunVTS 4.3。

SunVTS 是一種診斷程式,可在系統中執行以驗證主機配接卡的功能性、穩定性與配置 情況。您需要同時安裝 32 位元版本與 64 位元版本的 SunVTS。

## <span id="page-23-2"></span>1.5.2 測試程序

**1.** 若要在執行 **CDE** 的系統上本機呼叫 **SunVTS**,請以超級使用者身份鍵入下列指令行:

# **cd /opt/SUNWvts/bin** # **./sunvts**

- **2.** 從 **SunVTS** 功能表選取下列項目:
	- a. 選取裝置 [None], 並選取 [Intervention]。
	- **b.** 選取模式 [Functional test]。
	- **c.** 選取 [HostAdapters qlc*x*],其中 *x* 是要對其執行此測試之 qlc 連接埠的 **qlc**  號碼。

**d.** 若要執行迴路測試,請在要測試的 **qlc** 連接埠上插上迴路插頭。

若您沒有外部迴路插頭,只要將光纖纜線拆開並將其插入 qlc 連接埠的傳輸器與接收 器中,即可自行建立此功能。

- **e.** 在 **qlc** 測試上按一下滑鼠右鍵,並選取 [Test Parameter Options]。
- **f.** 啟用 [External Loopback Test]。

備註 **–** 若不使用迴路插頭,您可以將 qlc 連接埠連接至儲存裝置。在這種情況下,qlc 與整個光纖迴路都會進行測試。

**g.** 選取 [Start] 啟動測試。

備註 **–** 若只選取外部迴路測試,則不執行其他版本的診斷測試,測試間的延遲時間亦 將設爲零。讓 qlc 連接埠連接到儲存裝置上,是測試光纖迴路的好方式。

附錄 **A**

# <span id="page-26-0"></span>規格

# <span id="page-26-1"></span>A.1 PCI  $\dagger$

Sun StorEdge 2G FC PCI 雙通道網路配接卡,是一種具有兩部內建光學收發器的光纖 通道 PCI 卡。此主機配接卡與 PCI 2.1 版相容。

# <span id="page-26-2"></span>A.2 光纖通道介面規格

### 表 **A-1** 光纖通道規格

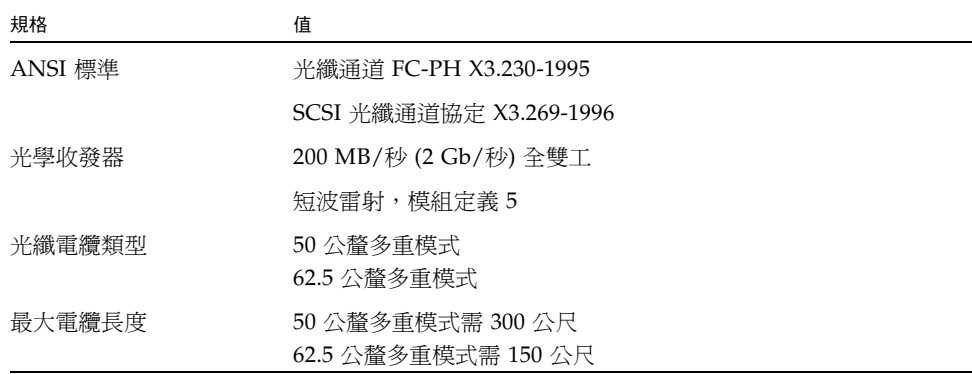

# <span id="page-27-0"></span>A.3 效能規格

下列規格必須進行驗證。

#### 表 **A-2** 效能規格

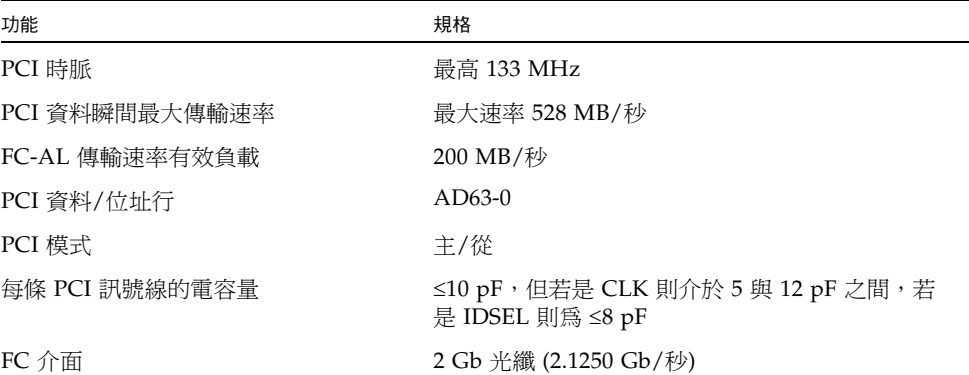

# <span id="page-27-1"></span>A.4 電力需求

表 **A-3** 電力需求

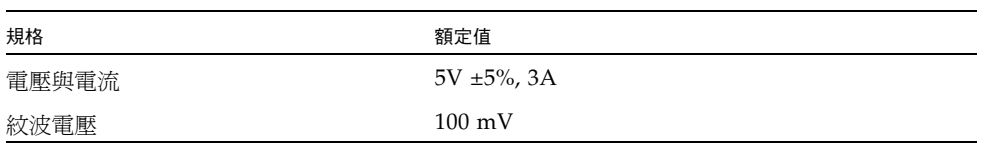

# <span id="page-28-0"></span>A.5 實體尺寸

### 表 **A-4** 實體尺寸

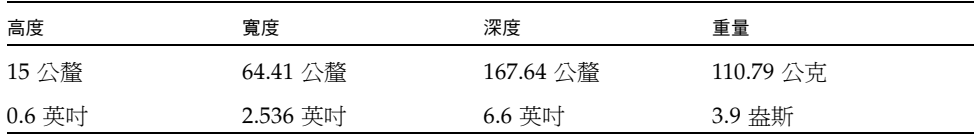

# <span id="page-28-1"></span>A.6 法規規範遵循

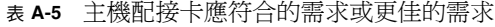

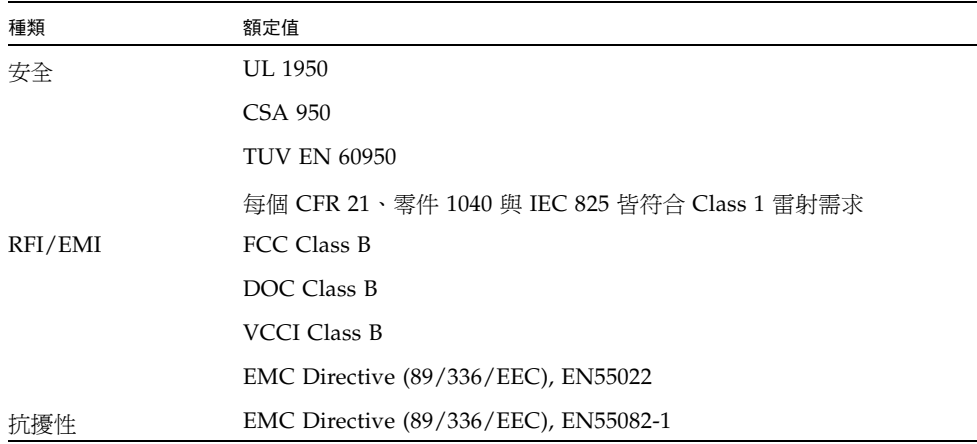

<span id="page-29-0"></span>A.7 PCI 邊緣連接器針腳定義:32 位元卡

表 **A-6** PCI 邊緣連接器針腳定義,32 位元卡 (頂端)

| 針腳             | 說明              | 針腳 | 說明                 | 針腳 | 說明               |
|----------------|-----------------|----|--------------------|----|------------------|
| $\mathbf{1}$   | $-12V$          | 22 | <b>GND</b>         | 43 | $+3.3V$          |
| $\overline{2}$ | <b>TCK</b>      | 23 | AD27               | 44 | $C$ $BE1$        |
| 3              | <b>GND</b>      | 24 | AD25               | 45 | AD14             |
| $\overline{4}$ | <b>TDO</b>      | 25 | $+3.3V$            | 46 | <b>GND</b>       |
| 5              | $+5V$           | 26 | C BE3              | 47 | AD <sub>12</sub> |
| 6              | $+5V$           | 27 | AD23               | 48 | AD10             |
| 7              | <b>INTB</b>     | 28 | <b>GND</b>         | 49 | <b>GND</b>       |
| 8              | <b>INTD</b>     | 29 | AD21               | 50 | <b>KEYWAY</b>    |
| 9              | GND (PRSNT1)    | 30 | AD <sub>19</sub>   | 51 | <b>KEYWAY</b>    |
| 10             | <b>RESERVED</b> | 31 | $+3.3V$            | 52 | AD <sub>08</sub> |
| 11             | GND (PRSNT2)    | 32 | AD17               | 53 | AD07             |
| 12             | <b>KEYWAY</b>   | 33 | $C$ <sub>BE2</sub> | 54 | $+3.3V$          |
| 13             | <b>KEYWAY</b>   | 34 | <b>GND</b>         | 55 | AD05             |
| 14             | <b>RESERVED</b> | 35 | <b>IRDY</b>        | 56 | AD03             |
| 15             | <b>GND</b>      | 36 | $+3.3V$            | 57 | <b>GND</b>       |
| 16             | <b>CLK</b>      | 37 | <b>DEVSEL</b>      | 58 | AD01             |
| 17             | <b>GND</b>      | 38 | <b>GND</b>         | 59 | $+5V$            |
| 18             | <b>REO</b>      | 39 | <b>LOCK</b>        | 60 | ACK64            |
| 19             | $+3V/+5V$       | 40 | PERR               | 61 | $+5V$            |
| 20             | AD31            | 41 | $+3.3V$            | 62 | $+5V$            |
| 21             | AD29            | 42 | <b>SERR</b>        |    |                  |

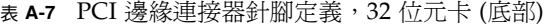

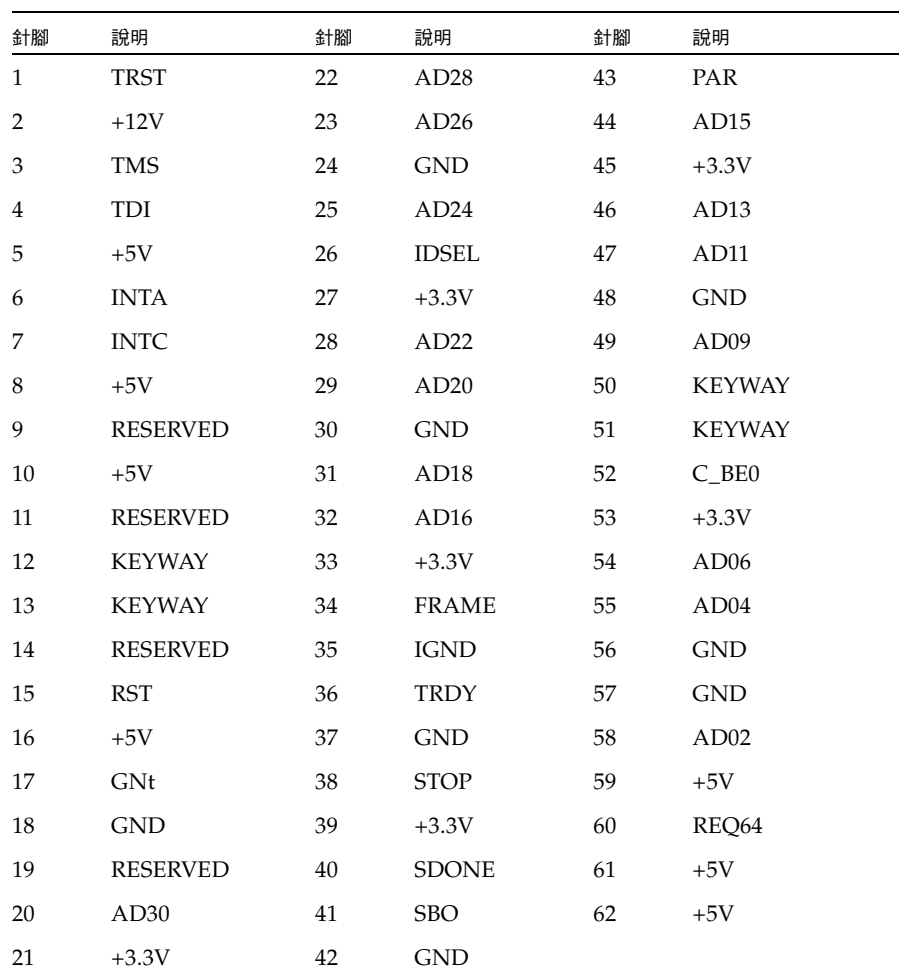

<span id="page-31-0"></span>A.8 PCI 邊緣連接器針腳定義:64 位元卡

#### 表 A-8 PCI 擴充板腳位 - 通用板

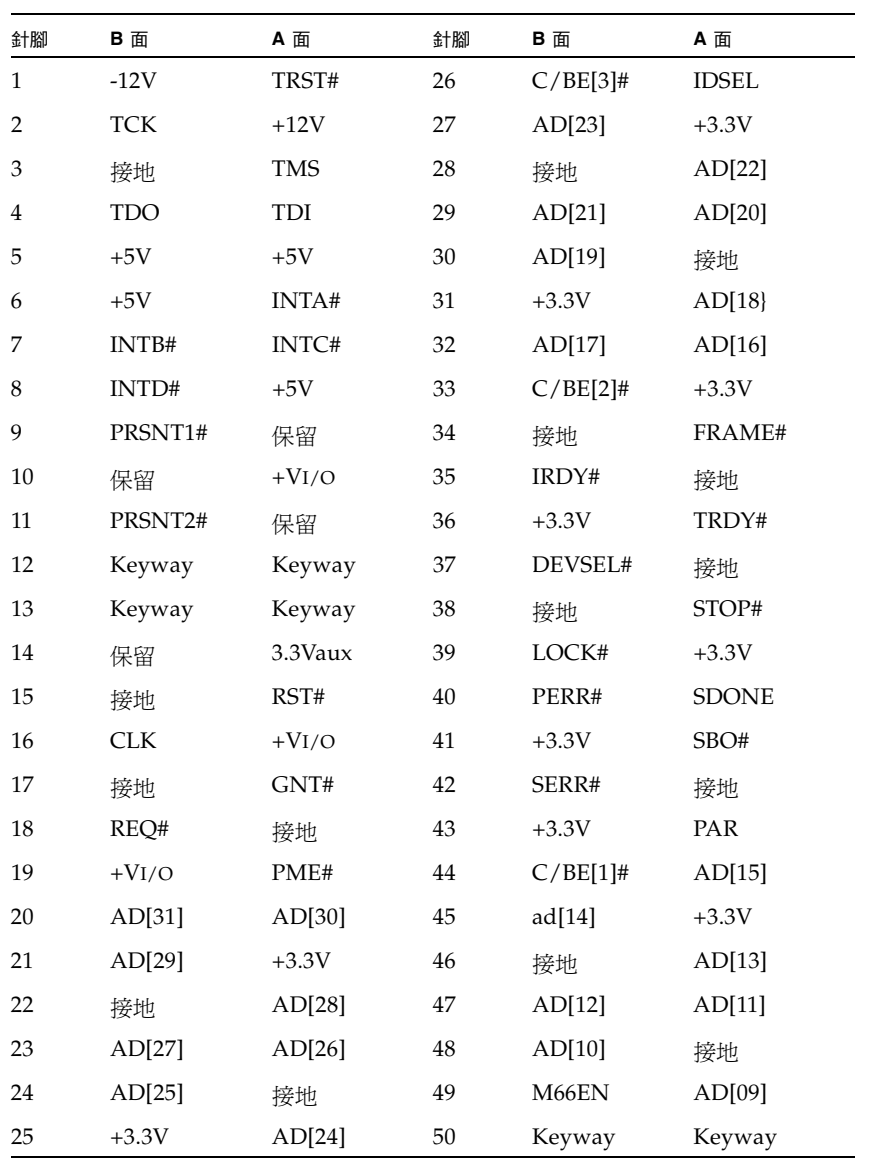

| 針腳 | B面          | A面          | 針腳 | B 面     | A面      |
|----|-------------|-------------|----|---------|---------|
| 51 | Keyway      | Keyway      | 76 | 接地      | AD[52]  |
| 52 | AD[08]      | $C/BE[0]$ # | 77 | AD[51]  | AD[50]  |
| 53 | AD[07]      | $+3.3V$     | 78 | AD[49]  | 接地      |
| 54 | $+3.3V$     | $AD[06]$ #  | 79 | $+VI/O$ | AD[48]  |
| 55 | AD[05]      | $AD[04]$ #  | 80 | AD[47]  | AD[46]  |
| 56 | AD[03]      | 接地          | 81 | AD[45]  | 接地      |
| 57 | 接地          | AD[02]      | 82 | 接地      | AD[44]  |
| 58 | AD[01]      | AD[00]      | 83 | AD[43]  | AD[42]  |
| 59 | $+VI/O$     | $+VI/O$     | 84 | AD[41]  | $+VI/O$ |
| 60 | ACK64#      | REQ64#      | 85 | 接地      | AD[40]  |
| 61 | $+5V$       | $+5V$       | 86 | AD[39]  | AD[38]  |
| 62 | $+5V$       | $+5V$       | 87 | AD[37]  | 接地      |
|    | Keyway      | Keyway      | 88 | $+VI/O$ | AD[36]  |
|    | Keyway      | Keyway      | 89 | AD[35]  | AD[34]  |
| 63 | 保留          | 接地          | 90 | AD[33]  | 接地      |
| 64 | 接地          | $C/BE[7]$ # | 91 | 接地      | AD[32]  |
| 65 | $C/BE[6]$ # | $C/BE[5]$ # | 92 | 保留      | 保留      |
| 66 | $C/BE[4]\#$ | $+VI/O$     | 93 | 保留      | 接地      |
| 67 | 接地          | PAR64       | 94 | 接地      | 保留      |
| 68 | AD[63]      | AD[62]      |    |         |         |
| 69 | AD[61]      | 接地          |    |         |         |
| 70 | $+VI/O$     | AD[60]      |    |         |         |
| 71 | AD[59]      | AD[58]      |    |         |         |
| 72 | AD[57]      | 接地          |    |         |         |
| 73 | 接地          | AD[56]      |    |         |         |
| 74 | AD[55]      | AD[54]      |    |         |         |
| 75 | AD[53]      | $+VI/O$     |    |         |         |

表 A-9 PCI 擴充板腳位 - 通用板

附錄 **B**

## <span id="page-34-0"></span>從網路配接卡啟動

若要從網路配接卡啟動,必須先執行一套特殊的程序才能夠偵測安裝裝置。若要從網路 配接卡上的小型核心影像啟動,必須使用啟動/安裝伺服器或直接連接的暫時開機磁碟來 啓用開機功能。使用啓動安裝伺服器的方法是「網路安裝修補」方法,而使用直接連接 的開機磁碟的方法則是「傾印與復原」方法。兩種程序皆須交由資深的 UNIX 系統管理 員進行。

本附錄下列兩節中有這兩種方法的相關說明:

- 第 B-2 頁的 B.1 [「網路安裝方法」一節](#page-35-0)
- 第 B-8 頁的 B.2 [「傾印與復原方法」一節](#page-41-0)

「傾印與還原」與 「網路安裝修補程式」兩種方法相較,前者較難,同時在無法啓動的 情況下,問題較為複雜。但使用者不論其現有系統的配置大小均可以使用此方法,此方 法會在程序完成之後提供一份磁碟影像。

「網路安裝修補程式」方法需要 Jump-Start 伺服器與網路連線,比較適合大型系統配置。 這種方法較 「傾印與還原」方法容易,可以減小資料遺失的風險。

備註 **–** 網路上之啟動伺服器上的 Solaris 作業環境若未隨附網路配接卡的驅動程式,便 需要執行這些程序。請檢查您的 Solaris 作業環境,確定其是否附有該驅動程式。

當主機是企業級系統或其他沒有自己專用的直接連接磁碟的系統時,就必須透過網路配 接卡來啟動。當主機具有直接連接的磁碟時,可以選擇是否透過網路配接卡進行啟動, 但建議透過網路配接卡啟動。因為 2 Gb 的連線速度較快,這可能會讓您偏好透過配接 卡啟動。

## <span id="page-35-0"></span>B.1 網路安裝方法

本節將介紹另一種啓動方法,與第 B-8 頁的 B.2 [「傾印與復原方法」一節](#page-41-0)中所述的啓動 方法不同。本節包括下列主題:

- 第 B-2 頁的 B.1.1 [「網路安裝方法簡介」一節](#page-35-1)
- 第 B-3 頁的 B.1.2 「設定啓動/[安裝伺服器」一節](#page-36-0)
- 第 B-5 頁的 B.1.3 「修改啓動影像」一節
- 第 B-6 百的 B.1.4 [「設定用戶端」一節](#page-39-0)

本節中的各程序說明如何將 Solaris 作業環境從啟動/安裝伺服器安裝到具有主機配接 卡的主機上。相同子網路上的其他任何主機皆可設定為啟動/安裝伺服器。

備註 **–** 不論使用啟動伺服器或安裝伺服器,其程序皆相同。<sup>1</sup> 因此,本章是採用「啟動/安 裝伺服器」的寫法慣例,表示兩者擇一皆可。

## <span id="page-35-1"></span>B.1.1 網路安裝方法簡介

從啟動/安裝伺服器安裝用戶端要使用兩個 Solaris 作業環境影像:

- 啓動 mini-root (以下通稱為啟動影像)
- 安裝影像會另外複製到開機磁碟上

這項程序會假設您已經瞭解 Solaris 手冊中所述,在網路上安裝 Solaris 軟體的方法。參 閱 man(1) 線上手冊中有關此程序中所使用之指令的相關詳細資訊。

備註 **–** 設定啟動/安裝伺服器時,您必須將 Solaris 安裝 CD-ROM 的內容複製到直接 連至啟動/安裝伺服器的磁碟上,或是透過連結的 CD-ROM 裝置插入並掛載 Solaris 安裝 CD。

您需要使用啓動/安裝伺服器啓用啓動功能,讓上述兩個影像都能夠辨識主機配接卡。在 程序一開始時,系統管理員必須先將驅動程式及所有必須的修補程式,下載到啓動/安裝 伺服器的匯出目錄中。

<sup>1.</sup> 如需區分這兩種伺服器類型,請參閱 Solaris 系統管理說明文件。

下列步驟說明此程序。如需實際說明,請參閱第 B-3 頁的 B.1.2「設定啟動/[安裝伺服器」](#page-36-0) [一節](#page-36-0)開始。

- 1. 將啟動影像從 Solaris CD-ROM 或其他位置複製到連結至啟動/安裝伺服器的磁碟上。
- 2. 將驅動程式套裝軟體加入啟動影像中。

您必須將驅動程式套裝軟體加入啟動影像中,如此啟動/安裝伺服器才能夠透過啟動 用戶端上的主機配接卡收送資料。

- 3. 用戶端從啓動/安裝伺服器啓動,會啓動互動式的 suninstall(1M) 應用程式,系統 管理員在提示時提供所需的配置資訊。
- 4. 系統管理員提供了安裝程式所需的全部配置資訊之後,便開始安裝 Solaris 作業環境。
- 5. 將安裝影像複製到用戶端。
- 6. 重新啓動之前,若用戶端仍是從啓動影像 mini-root 啓動,系統便會從啓動/安裝伺服 器複製驅動程式與所需的修補程式,然後再將其安裝到安裝影像。

您需要安裝驅動程式套裝軟體並修補安裝影像,這樣主機才能在重新啟動後辨識主機 配接卡。

備註 **–** 修改安裝影像之後,才能使用 [Jump Start]。

7. 透過網路配接卡從開機磁碟啟動主機。

## <span id="page-36-0"></span>B.1.2 設定啟動/安裝伺服器

**1.** 將使用者切換為要用為啟動**/**安裝伺服器之主機上的超級使用者。

```
% su
Password:
#
```
**2.** 於 **Solaris** 軟體所在位置之 Tools 目錄下執行 setup\_install\_server**(1M)** 指令。

如下列畫面範例所示,setup\_install\_server 指令會將啟動影像複製到啟動/安裝 伺服器的目錄上。(本例中的啟動目錄名稱為 /boot\_dir **/<***original\_OS\_dir***>/Boot**。) 範例中顯示執行所在的 Tools 目錄,是位在掛載的 Solaris 8 安裝光碟中。

```
# cd /cdrom/cdrom0/s0/Solaris_8/Tools
# ./setup_install_server -t /<original_OS_dir>/Boot /<new_OS_copy_dir>
```
- **3.** 由 **Sun** 下載中心將驅動程式套裝軟體及隨附的讀我檔案,下載到啟動**/**安裝伺服器 的 /<*export\_public*> 目錄下。
	- **a.** 請連線至版本說明中指示如何下載網路配接卡驅動程式所指定的下載中心 **URL**。
	- **b.** 下載讀我檔案。
	- **c.** 依照讀我檔案中的說明,移除先前針對此網路配接卡所安裝的套裝軟體。
	- **d.** 依照版本說明中的指示下載套裝軟體。
	- **e.** 依照讀我檔案中的說明,使用 uncompress**(1M)** 與 tar**(1M)** 指令解壓縮及展開 tar 檔案中的套裝軟體。

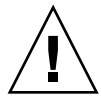

注意 **–** 請勿使用讀我檔案中所給的 pkgadd(1M) 指令行安裝套裝軟體。請參閱第 [B-5](#page-38-0) 頁 的 B.1.3 [「修改啟動影像」一節](#page-38-0)安裝可重新定位版本的套裝軟體。

- **4.** 從 sunsolve.sun.com 將必要的修補程式及隨附的讀我檔案,下載至啟動**/**安裝伺服 器的 /<*export\_public*> 目錄中。
	- **a.** 如需必要修補程式的清單,請參閱版本說明。
	- **b.** 請連線至版本說明中有關如何下載網路配接卡驅動程式所需的修補程式之相關說明 所指定的 **URL**。
	- **c.** 下載讀我檔案。
	- **d.** 移除讀我檔案中所指定之已安裝的相關修補程式。
	- **e.** 依照版本說明中的指示下載修補程式。
	- **f.** 依照讀我檔案中的說明,使用 uncompress**(1M)** 與 tar**(1M)** 指令解壓縮及展開 tar 檔案中的修補程式。

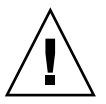

注意 **–** 請勿使用讀我檔案中所給的 patchadd(1M) 指令行安裝修補程式。請參閱 第 B-5 百的 B.1.3 「修改啓動影像」一節安裝可重新定位版本的修補程式。

### <span id="page-38-0"></span>B.1.3 修改啓動影像

#### **1.** 將驅動程式套裝軟體安裝至啟動影像內。

下列範例會安裝先前下載至 /<*export\_public*> 目錄中的所有套裝軟體。

備註 **–** 請遵循 install\_order 檔案中所列的正確順序安裝套裝軟體。您必須遵循此 順序才能夠順利安裝,從而執行驅動程式。

# **cd** /<*export\_public*>

- # **pkgadd -R /**<*new\_OS\_copy\_dir*>**/Boot -d .**
- **2.** 將必要的修補程式安裝於啟動影像內。

下列範例會安裝之前下載至 /<*export\_public*> 目錄中的所有修補程式。對所有需要增加 的修補程式重複 patchadd 指令。

# **cd** /<*export\_public*>

- # **patchadd -C /<***new\_OS\_copy\_dir***>/Boot -M /**<*export\_public*> <*patch\_ID*>
- **3.** 確保已將主機名稱及其 **IP** 位址與乙太網路位址增加到名稱服務 **(**/etc 檔案、**NIS** 或者 **NIS+)** 中。
- **4.** 執行 add\_install\_client**(1M)** 指令,以將配備有主機配接卡的主機新增為啟動**/**安裝 用戶端。

範例中所示之 add\_install\_client 指令之後,是先設定主機名稱,再設定其平台 名稱。

# **add\_install\_client <***host\_name***> <***platform\_name***>**

備註 **–** 您可以在配備有主機配接卡的主機上執行 uname 指令,並搭配 -m 選項來確定 平台的名稱。

**5.** 登出啟動**/**安裝伺服器。

## <span id="page-39-0"></span>B.1.4 設定用戶端

**1.** 在執行層次為 **0** 時,使具有主機配接卡的用戶端主機處於 ok 提示符號下。

如需不同配置所能夠搭配使用的指令清單,請參閱 Solaris 系統管理說明文件。下列範 例會使用 shutdown(1M) 指令。

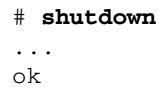

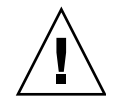

注意 - 請勿重新啓動啓動/安裝伺服器。

**2.** 透過網路啟動主機。

```
ok boot net
```
從啟動/安裝伺服器上執行 Solaris 互動式安裝程式。

- **3.** 如 **Solaris** 安裝指南中的說明,依照您的配置回應提示。 您必須將新的開機磁碟指定為安裝作業系統所在的目標。
- **4.** 當提示您選擇自動重新啟動或手動重新啟動時,請按一下 **[Manual Reboot]** 按鈕,並 完成其他問題,然後開始安裝。

選擇自動或手動重新啓動之後,即開始安裝作業。若是使用 suninstall 程式,請選 擇 [boot manual]。

**5.** 將內含驅動程式及所需修補程式的 /<*export\_public*> 目錄掛載到 /mnt 目錄掛載點。

輸入 mount 指令,並依序在指令後輸入啓動/安裝伺服器的主機名稱及冒號 (:)、 /<*export\_public*> 及 /mnt。下列範例會使用 boot\_install\_server 做為啟動/安裝伺服器 的名稱。

# **mount boot\_install\_server:**/<*export\_public*> **/a/mnt**

**6.** 將驅動程式套裝軟體安裝至安裝影像內。

下例會安裝之前下載至 /<*export\_public*> 目錄中的所有套裝軟體。出現提示時,請依照 下列順序安裝套裝軟體:SUNWsan、SUNWcfpl 與 SUNWcfplx。

```
# cd /a/mnt
# pkgadd -R /a -d .
```
**7.** 將必要的修補程式安裝於啟動影像內。

下列範例會安裝先前下載至 /<*export\_public*> 目錄中的所有修補程式。

備註 **–** 依序安裝修補程式,才能確保成功的安裝。

```
# cd /a/mnt
# patchadd -R /a <patch_ID>
```
**8.** 在執行層次為 **0** 時,使系統處於 ok 提示符號下。

# **halt**

**9.** 從新安裝的作業環境中重新啟動主機。

ok **boot -r** 

## <span id="page-41-0"></span>B.2 傾印與復原方法

本節將介紹另一種啓動方法,與第 B-2 頁的 B.1 [「網路安裝方法」一節中](#page-35-0)所述的啓動方 法不同。本節包括下列主題:

- 第 B-8 頁的 B.2.1 [「傾印與復原方法簡介」一節](#page-41-1)
- 第 B-9 頁的 B.2.2 [「比照暫時開機磁碟分割新的開機磁碟」一節](#page-42-0)
- 第 B-17 頁的 B.2.3 [「在新開機磁碟上建立檔案系統」一節](#page-50-0)
- 第 B-18 頁的 B.2.4 「建立新的啓動檔案」一節

## <span id="page-41-1"></span>B.2.1 傾印與復原方法簡介

若要使用暫時開機磁碟啟用啟動,該開機磁碟必須直接連接到 (至少暫時連接到) 主機。 開機磁碟上必須安裝下列項目:

- Solaris 作業環境。
- 網路配接卡驅動程式套裝軟體及任何必要的修補程式。 如需有關如何下載及安裝驅動程式套裝軟體及任何必要修補程式的相關資訊,請參 閱版本說明。

備註 **–** 開機磁碟啟用之後,可移除不再需要的初始開機磁碟。

備註 **–** 本節範例中,磁碟 0 顯示為直接連接的開機磁碟,而磁碟 2 顯示為透過主機配 接卡加以連接的新的指定開機磁碟。

## <span id="page-42-0"></span>B.2.2 比照暫時開機磁碟分割新的開機磁碟

宗成從暫時連接的開機磁碟啓用開機功能的第一階段,需要執行數項子程序。這些子程 序包括:

- 第 B-9 頁的 B.2.2.1 [「準備分割新磁碟」一節](#page-42-1)
- 第 B-10 頁的 B.2.2.2 [「記錄分割區的配置」一節](#page-43-0)
- 第 B-13 頁的 B.2.2.3 「變更爲新的開機磁碟」一節
- 第 B-14 頁的 B.2.2.4 [「指定新開機磁碟上的磁碟片段」一節](#page-47-0)
- 第 B-17 頁的 B.2.2.5 [「指定新開機磁碟的標籤」一節](#page-50-1)
- <span id="page-42-1"></span>B.2.2.1 準備分割新磁碟
	- **1.** 將使用者切換成配備有主機配接卡之主機上的超級使用者。

```
% su
Password:
#
```
**2.** 若尚未安裝驅動程式及任何必要的修補程式,請依照驅動程式隨附之讀我檔案的說明, 從 **Sun** 下載中心下載驅動程式套裝軟體並將其安裝到主機上。

若要下載驅動程式,請依照版本說明中的指示操作。

**3.** 使用具有 -r 選項的 reboot**(1M)** 指令重新啟動。

```
# reboot -- -r
```
**4.** 以超級使用者身份登入主機。

### <span id="page-43-0"></span>B.2.2.2 記錄分割區的配置

重新登入主機之後,可以將系統開機磁碟的分割區或磁碟片段的配置記錄下來。

#### **1.** 輸入 format**(1M)** 指令。

如有需要,請參閱 「format 線上手冊」與 Solaris 管理說明文件中有關增加磁碟以 及使用 format 指令的相關說明。

備註 **–** 這些範例使用磁碟 0 做為暫時磁碟 (c0t0d0),使用磁碟 2 (c7t16d0) 做為新的 開機磁碟。

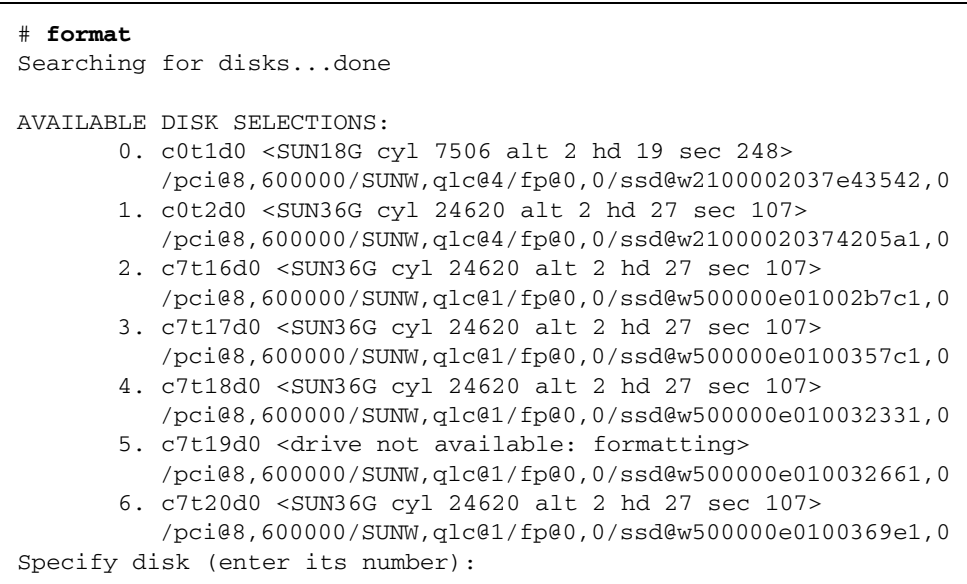

#### <span id="page-43-1"></span>**2.** 記下新開機磁碟的裝置路徑名稱。

以此例中的新開機磁碟 (磁碟 2) 為例, 所顯示的裝置路徑名稱為: /pci@8,600000/SUNW,qlc@1/fp@0,0。稍後於第 B-21 頁的 B.2.4.4 [「將新的開](#page-54-0) [機磁碟指定為啟動裝置」一節的](#page-54-0)[步驟](#page-54-1) 4 中將會用到這項資訊。

備註 **–** qlc 號碼會隨主機類型與所用插槽而變更。

### **3.** 在暫時開機磁碟上,指定作業系統安裝所在的磁碟。

下列畫面範例會指定磁碟 2。

```
Specify disk (enter its number): 2
```
**4.** 輸入 partition 指令,以顯示 PARTITION MENU。

```
format> partition
PARTITION MENU:
        0 - change '0' partition
        1 - change '1' partition
        2 - change '2' partition
        3 - change '3' partition
        4 - change '4' partition
        5 - change '5' partition
        6 - change '6' partition
        7 - change '7' partition
        select - select a predefined table
        modify - modify a predefined partition table
        name - name the current table
        print - display the current table
        label - write partition map and label to the disk
        !<cmd> - execute <cmd>, then return
        quit
partition>
```
**5.** 輸入 print 指令,以顯示指定磁碟的分割區表。

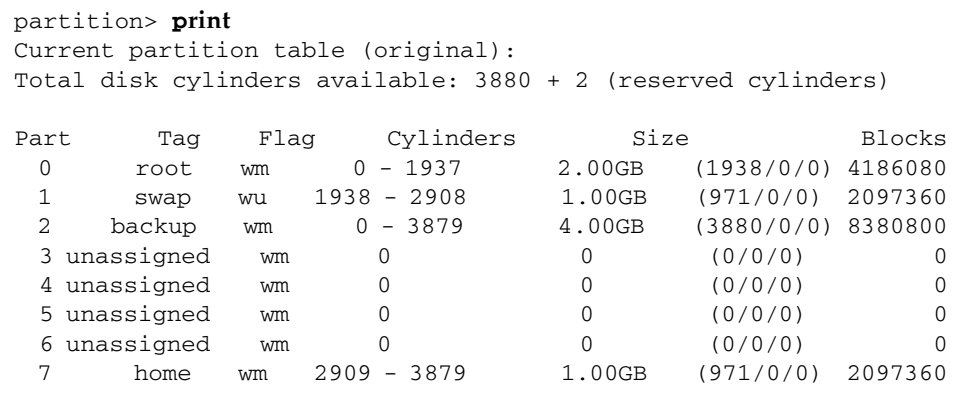

如範例中所示,暫時開機磁碟上定義了三個磁碟片段:0 (root)、1 (swap) 與 7 (home), 大小分別為 2.00 GB、1.00 GB 與 1.00 GB。

**6.** 將指定給暫時開機磁碟上磁碟片段的配置 **(**大小與號碼**)** 記錄下來,並於完成後輸入 quit。

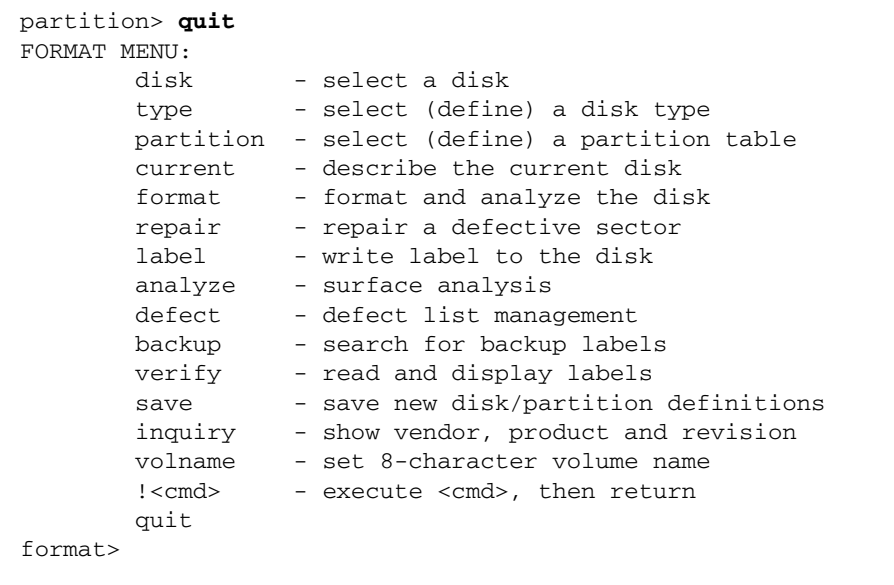

如上例所示,您可以使用 quit 指令返回到 FORMAT MENU。

### <span id="page-46-0"></span>B.2.2.3 變更為新的開機磁碟

記錄下分割區配置之後,即可變更成新的開機磁碟。

- 1. 在 format> 提示符號上鍵入 disk,以將目前的磁碟變更為新的開機磁碟。
- **2.** 在 disk 指令後輸入要格式化之磁碟的號碼。

下列畫面範例會使用磁碟 2。FORMAT MENU 會隨即出現。

```
format> disk 2
selecting c7t16d0
[disk formatted]
FORMAT MENU:
         disk - select a disk
         type - select (define) a disk type
         partition - select (define) a partition table
        current - describe the current disk<br>format - format and analyze the di<br>repair - repair a defective sector
                  - format and analyze the disk
                  - repair a defective sector
        label - write label to the disk
         analyze - surface analysis
        defect - defect list management
         backup - search for backup labels
         verify - read and display labels
        save - save new disk/partition definitions
         inquiry - show vendor, product and revision
         volname - set 8-character volume name
         !<cmd> - execute <cmd>, then return
         quit
format>
```
**3.** 記下磁碟的裝置名稱。

前一個畫面範例中的磁碟裝置名稱為 c7t16d0。

### <span id="page-47-0"></span>B.2.2.4 指定新開機磁碟上的磁碟片段

變更為新的開機磁碟之後,請針對暫時開機磁碟上的每一個磁碟片段在新開機磁碟上指 定一個磁碟片段。下例中,在新開機磁碟上指定根磁碟片段 0 來對應暫時開機磁碟上的 磁碟片段 0。

**1.** 輸入 partition 指令,以顯示 PARTITION MENU。

```
format> p
PARTITION MENU:
        0 - change '0' partition
        1 - change '1' partition
        2 - change '2' partition
        3 - change '3' partition
        4 - change '4' partition
        5 - change '5' partition
        6 - change '6' partition
        7 - change '7' partition
        select - select a predefined table
        modify - modify a predefined partition table
        name - name the current table
        print - display the current table
        label - write partition map and label to the disk
        !<cmd> - execute <cmd>, then return
        quit
partition>
```
#### **2.** 輸入所要定義之磁碟片段的號碼。

下列範例會指定磁碟片段 0。如其所示,會顯示新開機磁碟的分割區表。

```
partition> 0
Current partition table (original):
Total disk cylinders available: 24620 + 2 (reserved cylinders)
Part Tag Flag Cylinders Size Blocks
  0 root wm 0 - 90 128.37MB (91/0/0) 262899
  1 swap wu 91 - 181 128.37MB (91/0/0) 262899
  2 backup wu 0 - 24619 33.92GB (24620/0/0) 71127180
 3 \text{ unassigned} wm 0 0 0 (0/0/0) 0
  4 unassigned wm 0 0 (0/0/0) 0
 5 unassigned wm 0 0 0 (0/0/0) 0 0
  6 usr wm 182 - 24619 33.67GB (24438/0/0) 70601382
  7 unassigned wm 0 0 (0/0/0) 0
Enter partition id tag[root]:
```
#### **3.** 輸入分割區的 **ID** 標記。

下列範例會在提示符號之後輸入問號 (?)。會隨即顯示接受的分割區 ID 標記清單。 然後,該範例顯示透過按下 Return 鍵接受的預設分割區 ID 標記 root。

Enter partition id tag[root]: **?** Expecting one of the following: (abbreviations ok): unassigned boot root swap usr backup stand var Enter partition id tag[root]: Enter partition permission flags[wm]:

#### **4.** 輸入分割區權限旗標。

下例顯示透過按下 Return 鍵接受的預設權限旗標 wm。

```
Enter partition permission flags[wm]:
Enter new starting cyl[0]:
```
### **5.** 輸入新的起始磁柱。

下例顯示透過按下 Return 鍵接受的新的預設起始磁柱 0 。

```
Enter new starting cyl[0]: 
Enter partition size[262899b, 91c, 128.37mb, 0.13gb]:
```
#### **6.** 輸入分割區大小。

下例顯示所輸入的分割區大小 2.00gb。

```
Enter partition size[262899b, 91c, 128.37mb, 0.13gb]:2.00gb
partition>
```
<span id="page-49-0"></span>**7.** 輸入 print 指令,以顯示更新後的分割區表。

下列範例會顯示將 root 標記、wm 權限旗標及分割區大小 2.00GB 指定給磁碟 片段 0。

```
partition> print
Current partition table (unnamed):
Total disk cylinders available: 24620 + 2 (reserved cylinders)
Part Tag Flag Cylinders Size Blocks
 0 root wm 0 - 1451 2.00GB (1452/0/0) 4194828
  1 swap wu 91 - 181 128.37MB (91/0/0) 262899
  2 backup wu 0 - 24619 33.92GB (24620/0/0) 
71127180
 3 unassigned wm 0 0 (0/0/0) 0
  4 unassigned wm 0 0 (0/0/0) 0
```
- **8.** 視需要重複[步驟](#page-47-1) **2** 至[步驟](#page-49-0) **7**,直到所有磁碟片段皆比照暫時的開機磁碟定義為止。
- **9.** 輸入 quit 指令,以返回 FORMAT MENU。

```
partition> quit
FORMAT MENU:
         disk - select a disk
         type - select (define) a disk type
         partition - select (define) a partition table
        current - describe the current disk
       format - format and analyze the disk<br>repair - repair a defective sector<br>in the disk
                  - repair a defective sector
         label - write label to the disk
         analyze - surface analysis
        defect - defect list management
         backup - search for backup labels
         verify - read and display labels
        save - save new disk/partition definitions
         inquiry - show vendor, product and revision
         volname - set 8-character volume name
         !<cmd> - execute <cmd>, then return
         quit
format>
```
### <span id="page-50-1"></span>B.2.2.5 指定新開機磁碟的標籤

在新開機磁碟上指定磁碟片段之後,請利用新的分割區表指定新開機磁碟的標籤。

#### **1.** 輸入 **label** 指令

format> **label**

**2.** 輸入 **y[es]** 繼續作業。

Ready to label disk, continue? **y**

**3.** 標籤操作完畢之後,請輸入 **q[uit]** 退出 format 程式。

```
format> q
#
```
## <span id="page-50-0"></span>B.2.3 在新開機磁碟上建立檔案系統

● 您可以使用 newfs**(1M)** 指令在磁碟的每一個磁碟片段上建立檔案系統。

請輸入 newfs 指令,並接著指定磁碟片段的裝置名稱。在此例中,磁碟 c7t16d0 之磁 碟片段 0 的裝置名稱為 /dev/rdsk/c7t16d0s0。

```
# newfs /dev/rdsk/c7t16d0s0
newfs: construct a new file system /dev/rdsk/c7t16d0s0: (y/n)? y
/dev/rdsk/c7t16d0s0: 4194828 sectors in 1452 cylinders of 27 tracks, 107
sectors
         2048.3MB in 46 cyl groups (32 c/g, 45.14MB/g, 7488 i/g)
super-block backups (for fsck -F ufs -o b=#) at:
 32, 92592, 185152, 277712, 370272, 462832, 555392, 647952, 740512, 833072,
 925632, 1018192, 1110752, 1203312, 1295872, 1388432, 1480992, 1573552,
 1666112, 1758672, 1851232, 1943792, 2036352, 2128912, 2221472, 2314032,
 2406592, 2499152, 2591712, 2684272, 2776832, 2869392, 2958368, 3050928,
 3143488, 3236048, 3328608, 3421168, 3513728, 3606288, 3698848, 3791408,
 3883968, 3976528, 4069088, 4161648,
```
如需詳細資訊,請參閱 Solaris 系統管理說明手冊中有關如何建立檔案系統的章節。 執行此步驟,可在新開機磁碟上,為暫時開機磁碟的每一個磁碟片段建立檔案系統。完 成上述操作後,請前往第 B-20 頁的 B.2.4.3 [「將根以外的檔案系統內容複製到新的開機](#page-53-0) [磁碟」一節。](#page-53-0)

### <span id="page-51-0"></span>B.2.4 建立新的啓動檔案

本節包括下列數項子程序:

- 第 B-18 頁的 B.2.4.1 [「將啟動區段與根檔案系統內容複製到新的開機磁碟」一節](#page-51-1)
- 第 B-19 頁的 B.2.4.2 「更新 vfstab [檔案」一節](#page-52-0)
- 第 B-20 頁的 B.2.4.3 [「將根以外的檔案系統內容複製到新的開機磁碟」一節](#page-53-0)
- 第 B-21 頁的 B.2.4.4 [「將新的開機磁碟指定為啟動裝置」一節](#page-54-0)

### <span id="page-51-1"></span>B.2.4.1 將啓動區段與根檔案系統內容複製到新的開機磁碟

#### **1.** 將啟動區段安裝到新磁碟的根 **(/)** 檔案系統。

下列範例會使用 installboot(1M) 指令安裝啟動區段。啟動區段會常駐在 /usr/platform/*platform\_name*/lib/fs/ufs/bootblk 目錄中。以下範例顯示呼叫 指令行上左側單引號之間帶有 -i 選項的 uname 指令來指定平台名稱。

# **/usr/sbin/installboot /usr/platform/'uname -i'/lib/fs/ufs/bootblk \** /dev/rdsk/c7t16d0s0

如需詳細資訊,請參閱 Solaris 系統管理說明文件中有關如何安裝啟動區段的說明。

**2.** 從新開機磁碟的磁碟片段 **0**,將根檔案系統掛載到 /mnt 掛載點。

# **mount** /dev/dsk/c7t16d0s0 **/mnt**

**3.** 使用 ufsdump**(1M)** 與 ufsrestore**(1M)** 指令,將根檔案系統的內容從暫時開機磁碟 複製到新開機磁碟 **(**位於 /mnt 掛載點上**)** 的根磁碟片段上 。

```
# ufsdump 0f - /dev/rdsk/c0t0d0s0 | ( cd /mnt; ufsrestore rf -)
   DUMP: Writing 32 Kilobyte records
   DUMP: Date of this level 0 dump: Tue 19 Feb 2002 02:44:35 PM PST
   DUMP: Date of last level 0 dump: the epoch
   DUMP: Dumping /dev/rdsk/c7t16d0s0 (hba2-81:/) to standard output.
   DUMP: Mapping (Pass I) [regular files]
   DUMP: Mapping (Pass II) [directories]
   DUMP: Estimated 1818082 blocks (887.74MB).
   DUMP: Dumping (Pass III) [directories]
   DUMP: Dumping (Pass IV) [regular files]
Warning: ./lost+found: File exists
   DUMP: 88.77% done, finished in 0:01
   DUMP: 1818046 blocks (887.72MB) on 1 volume at 1363 KB/sec
   DUMP: DUMP IS DONE
#
```
**4.** 從 /mnt 掛載點卸載磁碟片段 **0** 上的根檔案系統。

# **umount /mnt**

<span id="page-52-0"></span>B.2.4.2 更新 vfstab 檔案

複製啟動區段與啟動檔案之後,須更新 vfstab 檔案。

**1.** 從新開機磁碟的磁碟片段 **0**,將根檔案系統掛載到 /mnt 掛載點。

# **mount /dev/dsk/**c7t16d0 **/mnt**

**2.** 將目錄變更為 /mnt/etc,並開啟 vfstab**(4)** 檔案加以編輯。

下列範例會顯示所定義的檔案系統。

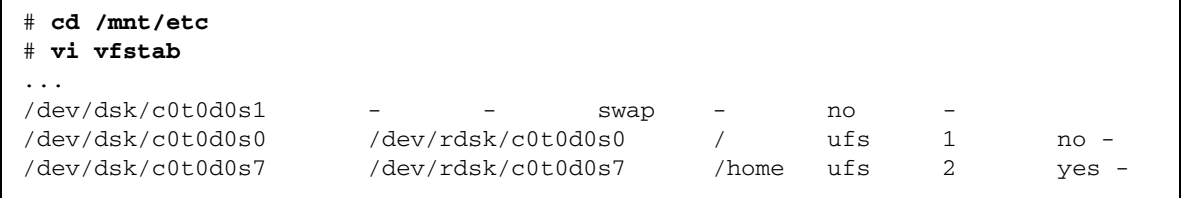

### 3. 以新開機磁碟的名稱取代暫時開機磁碟的名稱,並於存檔後結束該檔案。

下例顯示在掛載表的磁碟片段 0、1 與 7 項目中,磁碟名稱 c0t0 變更為 c3t8。

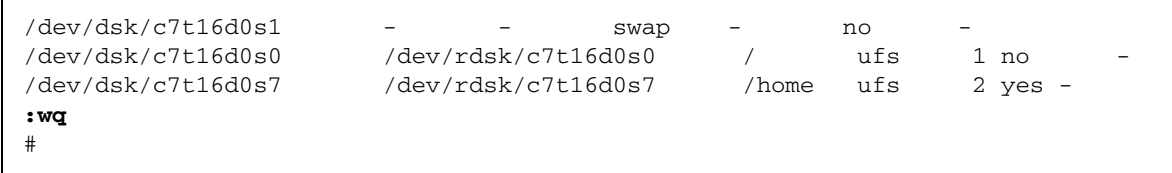

- <span id="page-53-1"></span><span id="page-53-0"></span>B.2.4.3 將根以外的檔案系統內容複製到新的開機磁碟
	- **1.** 將檔案系統掛載至 /mnt 掛載點。

此範例會將 /home 檔案系統從磁碟片段 7 複製到新的開機磁碟。

```
# mount /dev/dsk/c7t16d0 /mnt
```
**2.** 使用 ufsdump**(1M)** 與 ufsrestore**(1M)** 指令,將檔案系統的內容從暫時開機磁碟複 製到新的開機磁碟。

```
# ufsdump 0f - /dev/rdsk/c0t0d0s0 | ( cd /mnt; ufsrestore rf -)
   DUMP: Writing 32 Kilobyte records
   DUMP: Date of this level 0 dump: Tue 19 Feb 2002 02:44:35 PM PST
   DUMP: Date of last level 0 dump: the epoch
   DUMP: Dumping /dev/rdsk/c7t16d0s0 (hba2-81:/) to standard 
output.
   DUMP: Mapping (Pass I) [regular files]
   DUMP: Mapping (Pass II) [directories]
   DUMP: Estimated 1818082 blocks (887.74MB).
   DUMP: Dumping (Pass III) [directories]
   DUMP: Dumping (Pass IV) [regular files]
Warning: ./lost+found: File exists
   DUMP: 88.77% done, finished in 0:01
   DUMP: 1818046 blocks (887.72MB) on 1 volume at 1363 KB/sec
   DUMP: DUMP IS DONE
#
```
<span id="page-53-2"></span>**3.** 從 /mnt 掛載點卸載檔案系統。

# **umount /mnt**

**4.** 視需要重複[步驟](#page-53-1) **1** 至[步驟](#page-53-2) **3**,直到所有的檔案系統內容全複製到新的開機磁碟上為止。 完成後,請前往第 **B-19** 頁的 **B.2.4.2** 「更新 **vfstab** [檔案」一節](#page-52-0)。

### <span id="page-54-0"></span>B.2.4.4 將新的開機磁碟指定為啟動裝置

**1.** 在執行層次為 **0** 時,使具有主機配接卡的用戶端主機處於 ok 提示符號下。 如需不同配置所能夠搭配以關閉主機的指令清單,請參閱 Solaris 系統管理說明文件。 下列範例會使用 shutdown(1M) 指令。

```
# shutdown
...
ok
```
**2.** 使用 nvalias 指令,為磁碟的裝置名稱建立簡短的別名。

下列範例所使用的 /pci@8,600000/SUNW,qlc@1/fp@0,0/disk@10,0,是 第 B-10 頁的 B.2.2.2 [「記錄分割區的配置」一節中](#page-43-0)磁碟 2 的裝置路徑名稱。.

ok **nvalias** disk2 /pci@8,600000/SUNW,qlc@1/fp@0,0/disk@10,0

**3.** 使用 nvstore 指令儲存新別名,然後再使用 reset all 指令。

```
ok nvstore
ok reset-all
```
- <span id="page-54-1"></span>**4.** 將新的開機磁碟定義為預設的 boot-device。 使用您在第 [10](#page-43-1) 頁之[步驟](#page-43-1) 2 中所收集的資料。
	- **a.** 輸入 setenv 指令,並在指令後依序指定 boot-device 參數與新磁碟的名稱。

```
ok setenv boot-device disk2
```
**b.** 輸入 reset 指令。

ok **reset**

**5.** 輸入具有 -r 選項的 boot 指令使 **Solaris** 作業環境得以識別配接卡。

ok **boot -r**